# Step

ใส่แผ่น CD เพลงที่เป็น AUDIO หรือ MP3 ลงในถาดใส่ CD จะเป็น CDrom ธรรมดา หรือ จะ เป็น CDwriter ก็ได้

เปิดโปรแกรม Nero Express โปรแกรมที่ ลำหรับ Write CD ขึ้นมา

### Next

- 1. กดเลือกที่เมนู Music
- 2. เลือก Audio CD ที่เมนูย่อย
- 3. กดที่เมนู More

# Next

4. กดเลือกที่เมนู Save tracks to HD

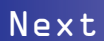

- 5. เลือก Drive ที่เราใส่ CD
- 6. กด OK

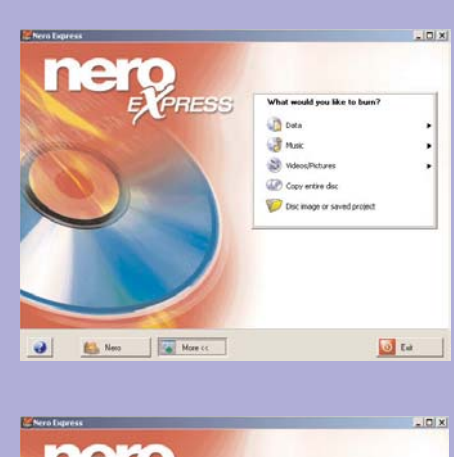

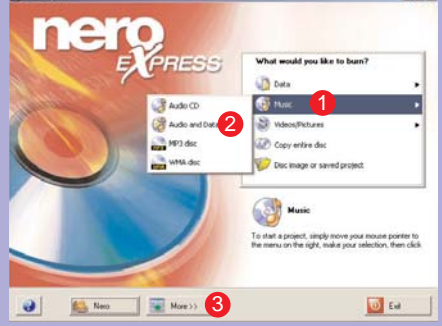

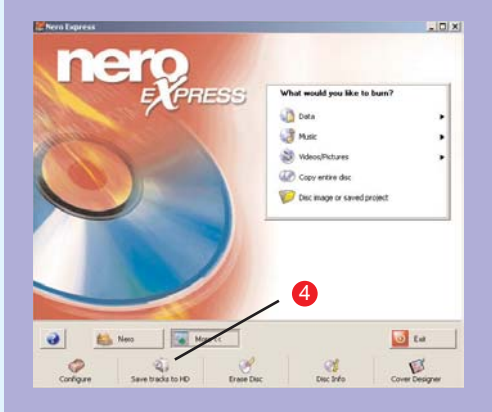

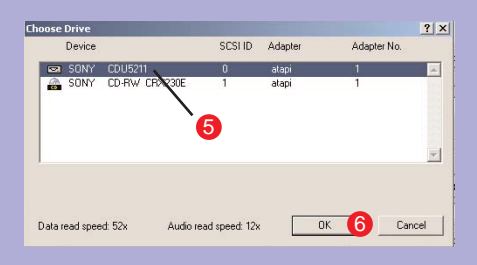

### Next

7. จะเห็นเพลงในแผ่น CD ที่เราใส่เข้าไป ถ้า ต้องการแปลงทั้งหมด กดเมนู Select All ถ้าต้อง การเพลงใดเพลงหนึ่ง กดเลือกเพลงนั้นๆ ได้เลย

8. ที่เมนู Output เลือก Digital

# 18 日目目目目 11205<br>61400<br>657.15<br>1215.15 0 03 12 666 (33 MB)<br>0 02 43 200 (26 MB)<br>0 02 43 200 (26 MB)<br>0 02 45 200 (26 MB) Track Of Time 00:00

#### Next

9 เลือกชนิดของไฟล์ที่เรา ต้องการจะแปลง ตามปกติ ที่ให้กันทั่วไป คือ MP3 และ WMA

### Next

10. กดเมนู Seting เพื่อเลือกคุณภาพของไฟล์ เพลง

11. ถ้าต้องการเพลงเพื่อใช้เปิดในเวปให้เลือก Audio for dial - up modem (56 kbps stereo) (32 kbit) ก็จะได้ไฟล์เพลงขนาดเล็ก แต่ถ้าต้องการ คุณภาพและใช้สำหรับฟังคนเดียว ให้เลือก Audio for CD-quality transparency (128 Kbps stereo) (128 kBits)

12. เมื่อเลือกได้ตามต้องการ กดเมนู OK

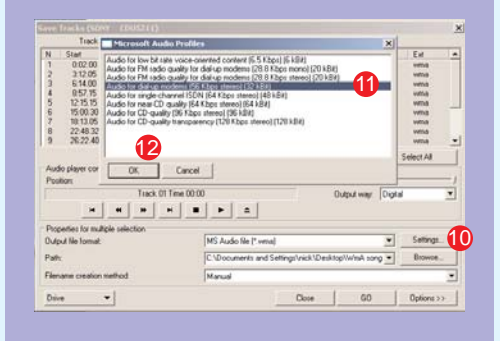

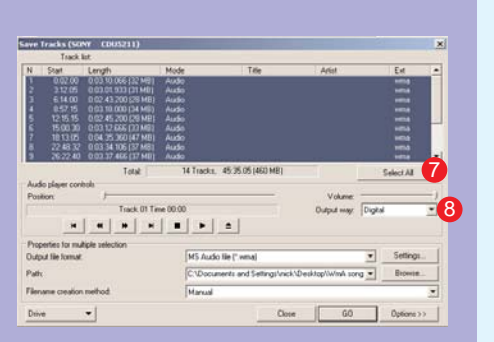

### Next

13. ในที่นี้เราเลือก MS Audio file (\*.wma) 14 หาที่ที่จะเก็บเพลงที่เราได้หลังจากการ แปลงเพลง ที่เมนู Browser โดยกำหนดให้อยู่ใน Drive C หรือ Drive D ตามแต่สะดวก แต่ต้องดู ด้วยว่าอยู่โฟลเดอร์ไหน เดี๋ยวหาไม่เจอ

15 กด GO โปรแกรมก็เริ่มทำงาน

### Next

16. รอจนโปรแกรมทำงานจบ เส้นสีน้ำเงินจะ หยุดวิ่ง แสดงว่าโปรแกรมได้ทำงานเรียบร้อย สมบูรณ์แล้ว

17. ก็ปิดโปรแกรม Nero Express

18 ไปที่โฟลเดอร์ที่เราเก็บเพลง เราละได้ไฟล์ ชื่อ Track 1. Track 2 จนครบตาม CD เพลงที่เรา ใส่เข้าไป

19 เปลี่ยนชื่อเพลง จบการทำงาน

เราก็จะได้ไฟล์เพลงให้ส่งให้เพื่อบฟังใบเบท หรือเก็บฟังเองโดยที่ไม่ต้องเปิดจากแผ่น เก็บแผ่น CD ไว้ฟังยามแก่ได้เลย อิอิ

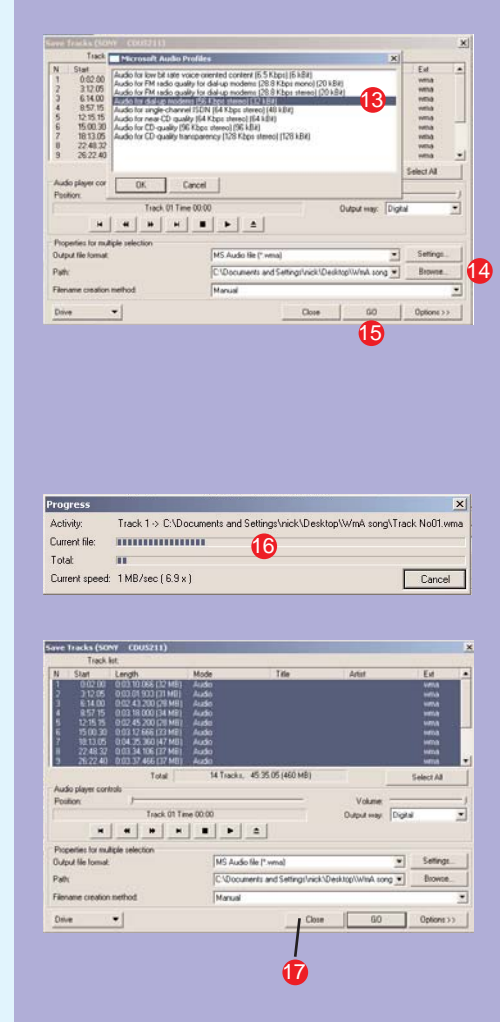